# HAペアのSecure Firewall Management Centerの 交換

内容 はじめに 前提条件 要件 使用するコンポーネント 設定 解決策 1 障害のあるユニットをバックアップに置き換えるプロセス 解決策 2 バックアップのない故障ユニットの交換プロセス 検証 トラブルシュート 関連情報

# はじめに

このドキュメントでは、ハイアベイラビリティ(HA)ペアの障害のあるSecure Firewall Management Center(FMC)を交換する方法について説明します。

# 前提条件

#### 要件

次の項目について理解しておくことをお勧めします。

• Cisco Secure Firewall Management Center(FMC)

#### 使用するコンポーネント

このドキュメントの情報は、次のソフトウェアとハードウェアのバージョンに基づいています。

バージョン7.2.5(1)をHAモードで実行しているCisco Secure Firewall Management • Center(FMC)

このドキュメントの情報は、特定のラボ環境にあるデバイスに基づいて作成されました。このド キュメントで使用するすべてのデバイスは、クリアな(デフォルト)設定で作業を開始していま す。本稼働中のネットワークでは、各コマンドによって起こる可能性がある影響を十分確認して ください。

解決策 1

#### 障害のあるユニットをバックアップに置き換えるプロセス

#### ステップ1:動作中のユニットをアクティブとして割り当てます。詳細については、『 [Management Centerハイアベイラビリティペア内のスイッチングピア](https://www.cisco.com/c/en/us/td/docs/security/secure-firewall/management-center/admin/740/management-center-admin-74/system-ha.html?bookSearch=true#ID-2242-0000044e)』を参照してください。

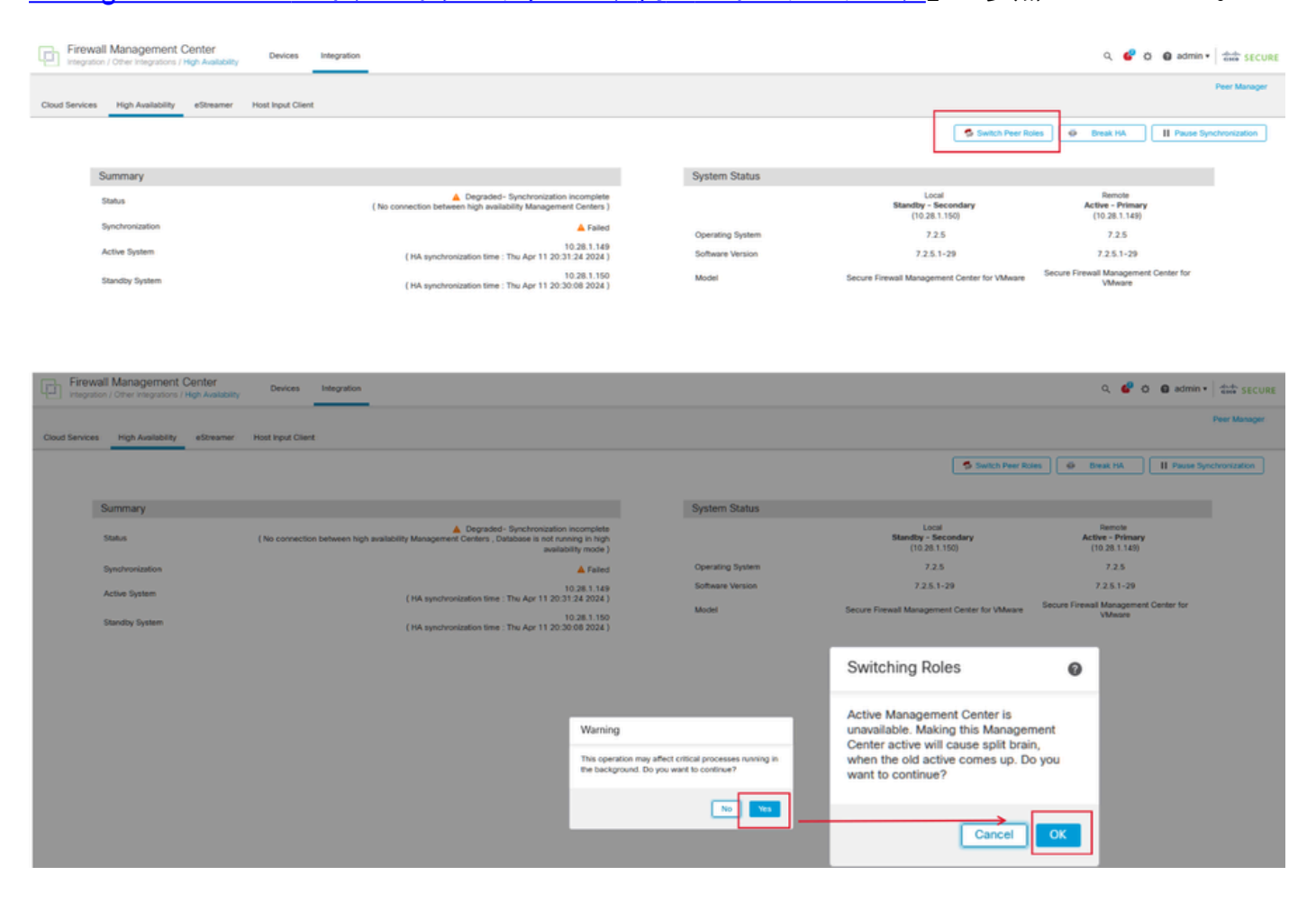

ステップ2:アクティブユニットのソフトウェアバージョンに合わせて、新しいユニットのイメー ジを変更します。詳細は、『[Cisco Secure Firewall Management Centerのハードウェアモデルの](https://www.cisco.com/c/en/us/support/docs/security/firepower-management-center-1600/220389-reimage-a-hardware-model-of-a-cisco-secu.html) [再イメージ化](https://www.cisco.com/c/en/us/support/docs/security/firepower-management-center-1600/220389-reimage-a-hardware-model-of-a-cisco-secu.html)』を参照してください。

手順3:障害が発生したユニットから新しい管理センターにデータバックアップを復元します。 System > Backup/Restoreの順に移動し、バックアップファイルをアップロードして、新しいユニ ットに復元します。

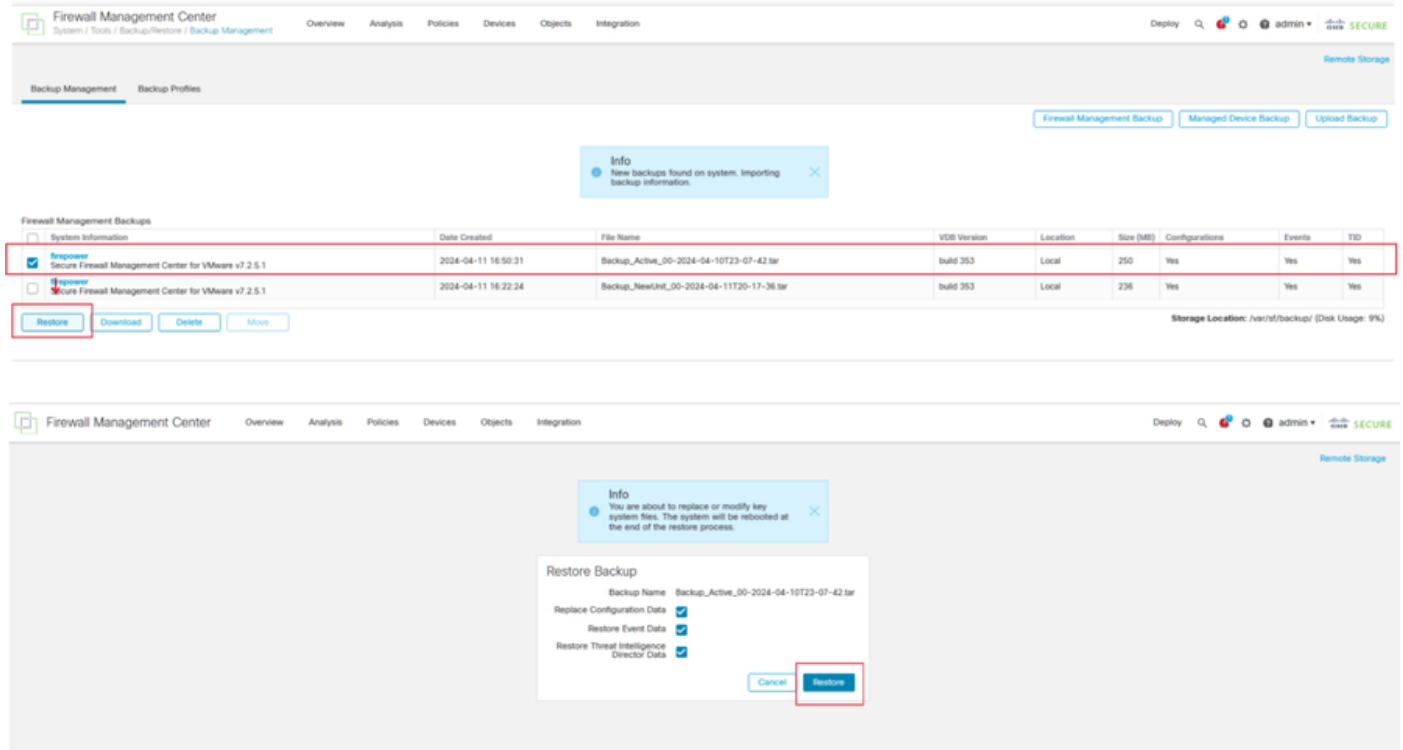

ステップ4:必要に応じて、同じバージョンの位置情報データベース(GeoDB)更新、脆弱性データ ベース(VDB)更新、およびシステムソフトウェア更新をアクティブユニットとして更新し、一貫 性を確保します。

### **Active Unit**

New Unit

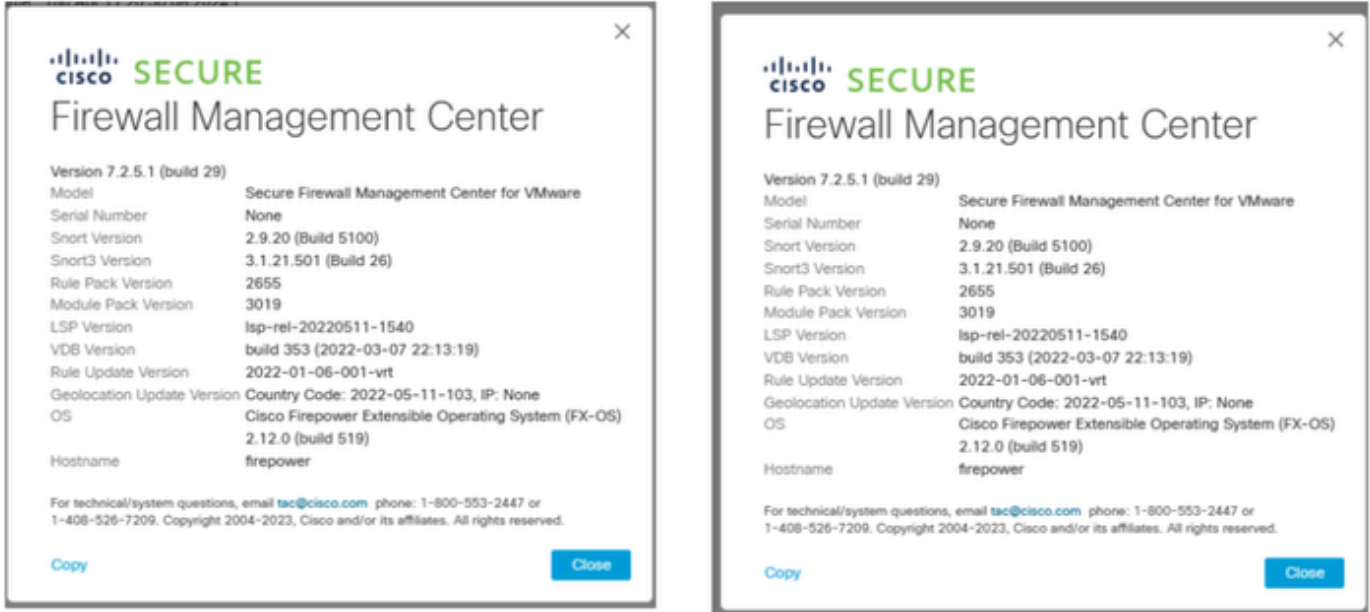

ステップ5:アップデートが完了すると、両方のユニットでアクティブステータスが表示され、 HAスプリットブレイン状態に陥る可能性があります。

ステップ6:引き続き動作中のユニットを手動でアクティブに設定します。これにより、最新の設 定を交換ユニットと同期できます。

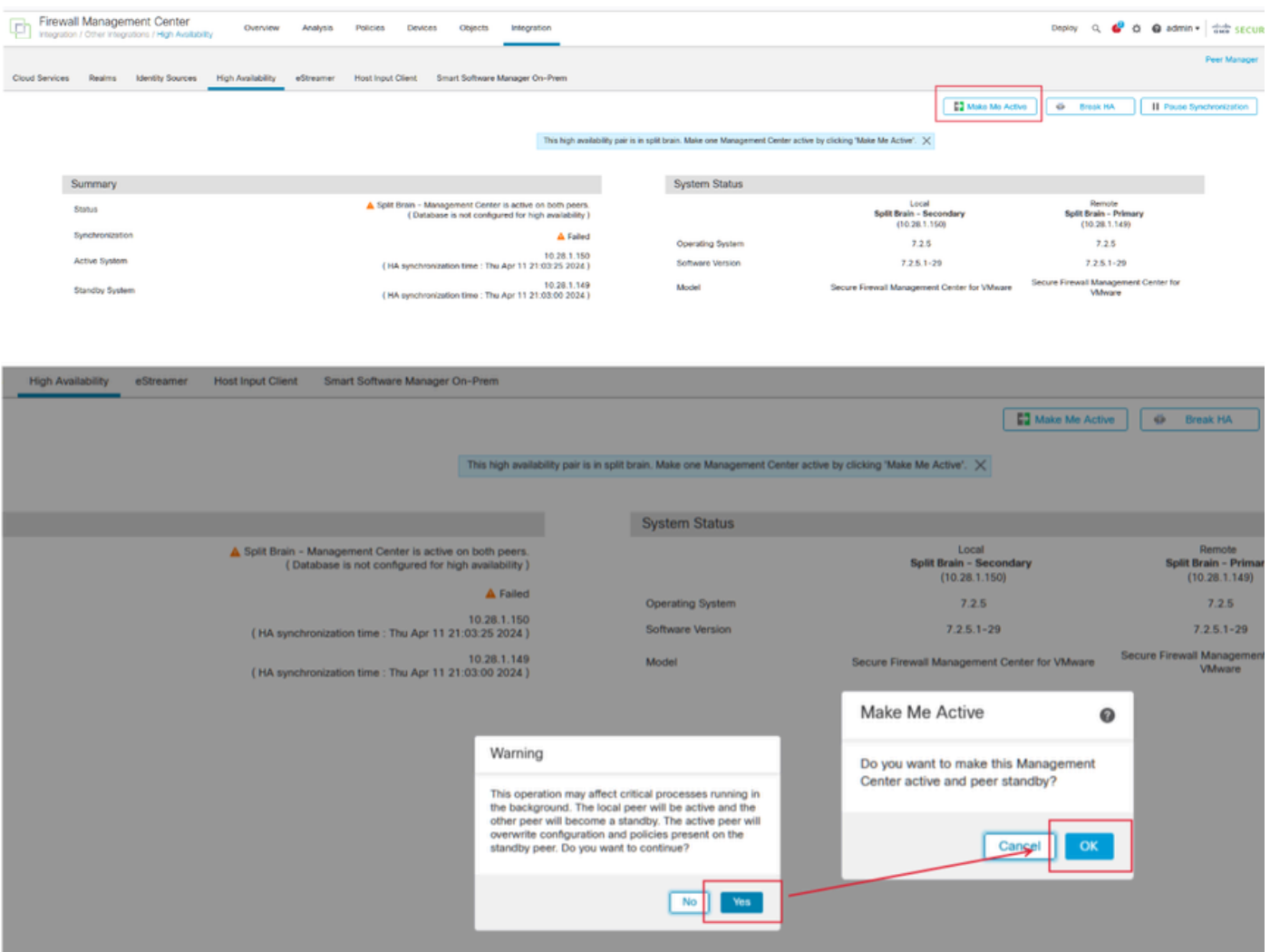

ステップ7:同期が正常に行われるまで時間がかかりますが、同期が完了したら、アクティブユニ ットのWebインターフェイスに移動します。次に、ロールを変更し、新しいユニットをアクティ ブなアプライアンスとして位置付けます。

#### 解決策 2

バックアップのない故障ユニットの交換プロセス

ステップ1:動作中のユニットをアクティブとして割り当てます。詳細については、『 [Management Centerハイアベイラビリティペア内のスイッチングピア](https://www.cisco.com/c/en/us/td/docs/security/secure-firewall/management-center/admin/740/management-center-admin-74/system-ha.html?bookSearch=true#ID-2242-0000044e)』を参照してください。

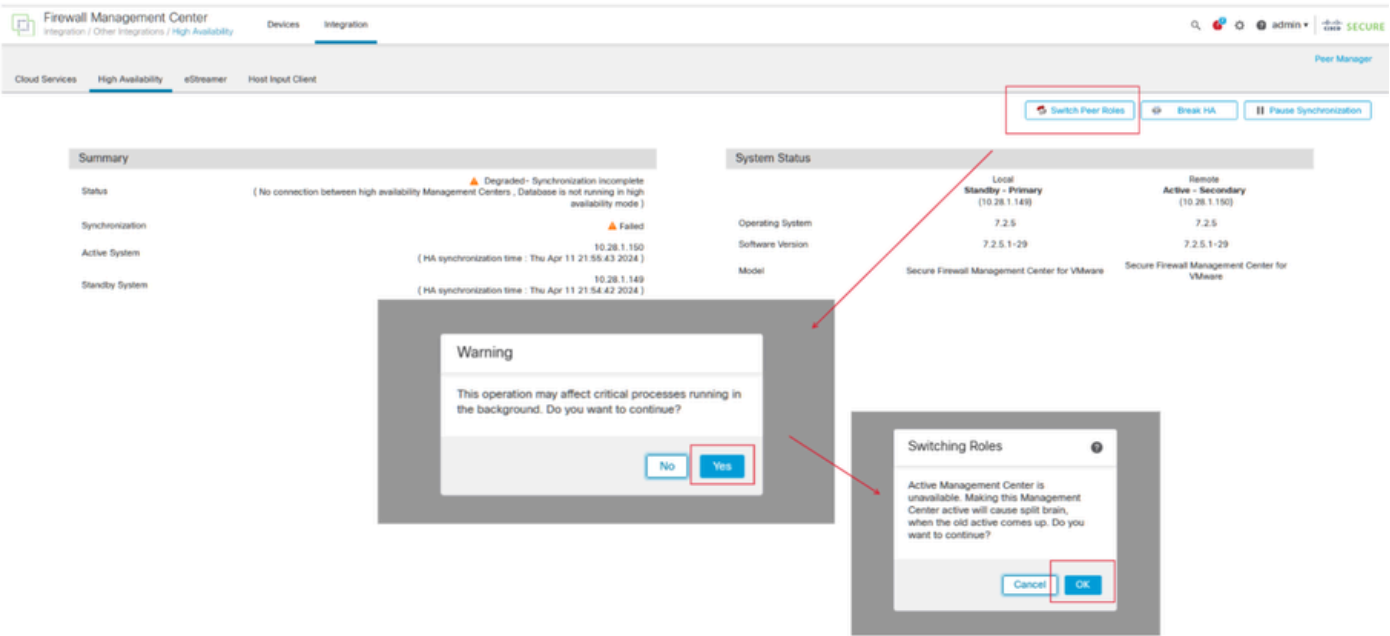

ステップ2:アクティブユニットのソフトウェアバージョンに合わせて、新しいユニットのイメー ジを変更します。詳細は、『[Cisco Secure Firewall Management Centerのハードウェアモデルの](https://www.cisco.com/c/en/us/support/docs/security/firepower-management-center-1600/220389-reimage-a-hardware-model-of-a-cisco-secu.html) [再イメージ化](https://www.cisco.com/c/en/us/support/docs/security/firepower-management-center-1600/220389-reimage-a-hardware-model-of-a-cisco-secu.html)』を参照してください。

ステップ3:必要に応じて、同じバージョンの位置情報データベース(GeoDB)更新、脆弱性データ ベース(VDB)更新、およびシステムソフトウェア更新をアクティブユニットとして更新し、一貫 性を確保します。

Operational Unit

Replacement

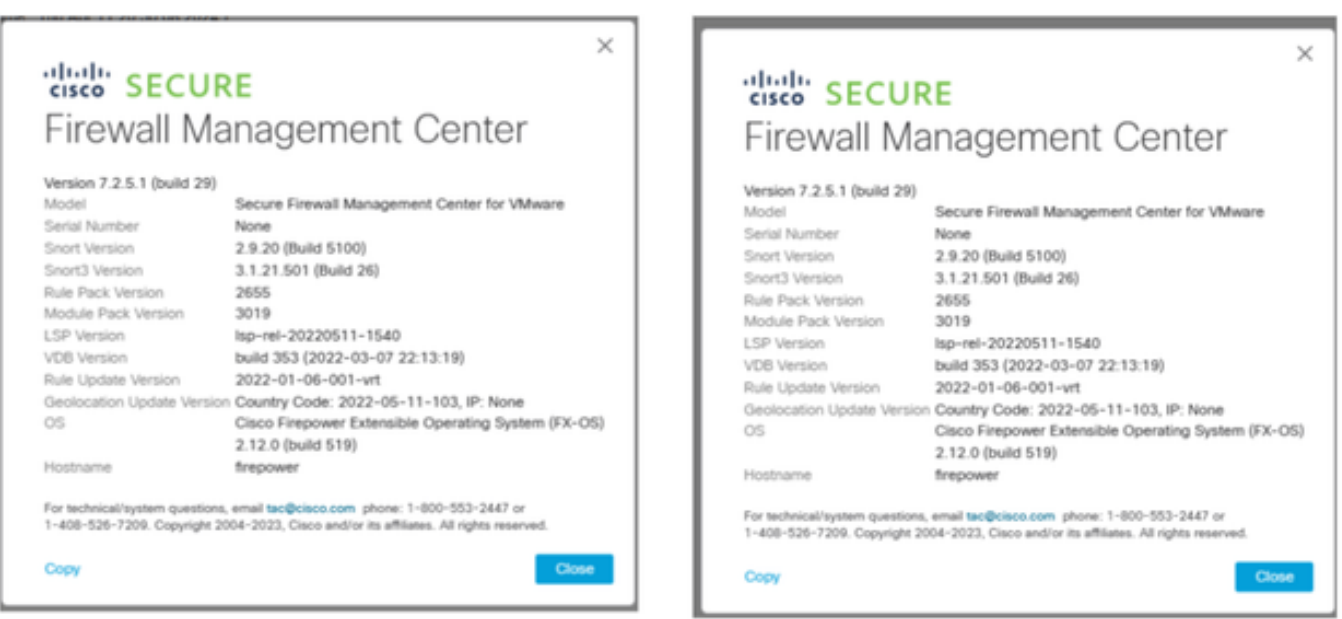

ステップ4:アクティブな管理センターのWebインターフェイスを使用してHAを解除します。プ ロンプトが表示されたら、Manage registered devices from this consoleのオプションを選択しま す。

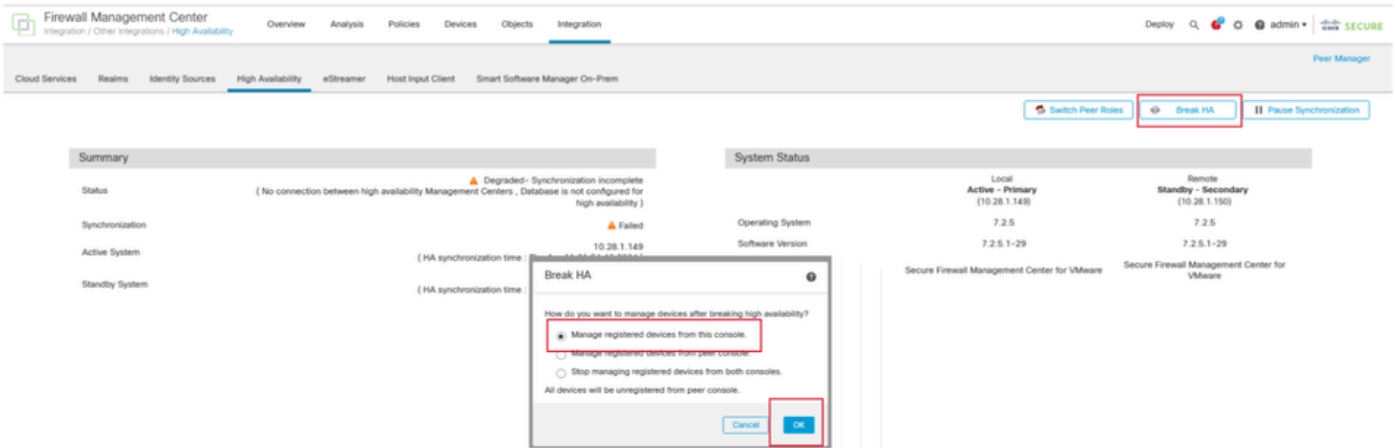

ステップ5:オペレーションマネジメントセンターをプライマリとして、交換ユニットをセカンダ リとして設定して、マネジメントセンターHAを再設定します。詳細な手順は、『[Management](https://www.cisco.com/c/en/us/td/docs/security/secure-firewall/management-center/admin/740/management-center-admin-74/system-ha.html?bookSearch=true#ID-2242-0000039a) [Centerの高可用性の確立](https://www.cisco.com/c/en/us/td/docs/security/secure-firewall/management-center/admin/740/management-center-admin-74/system-ha.html?bookSearch=true#ID-2242-0000039a)』を参照してください。

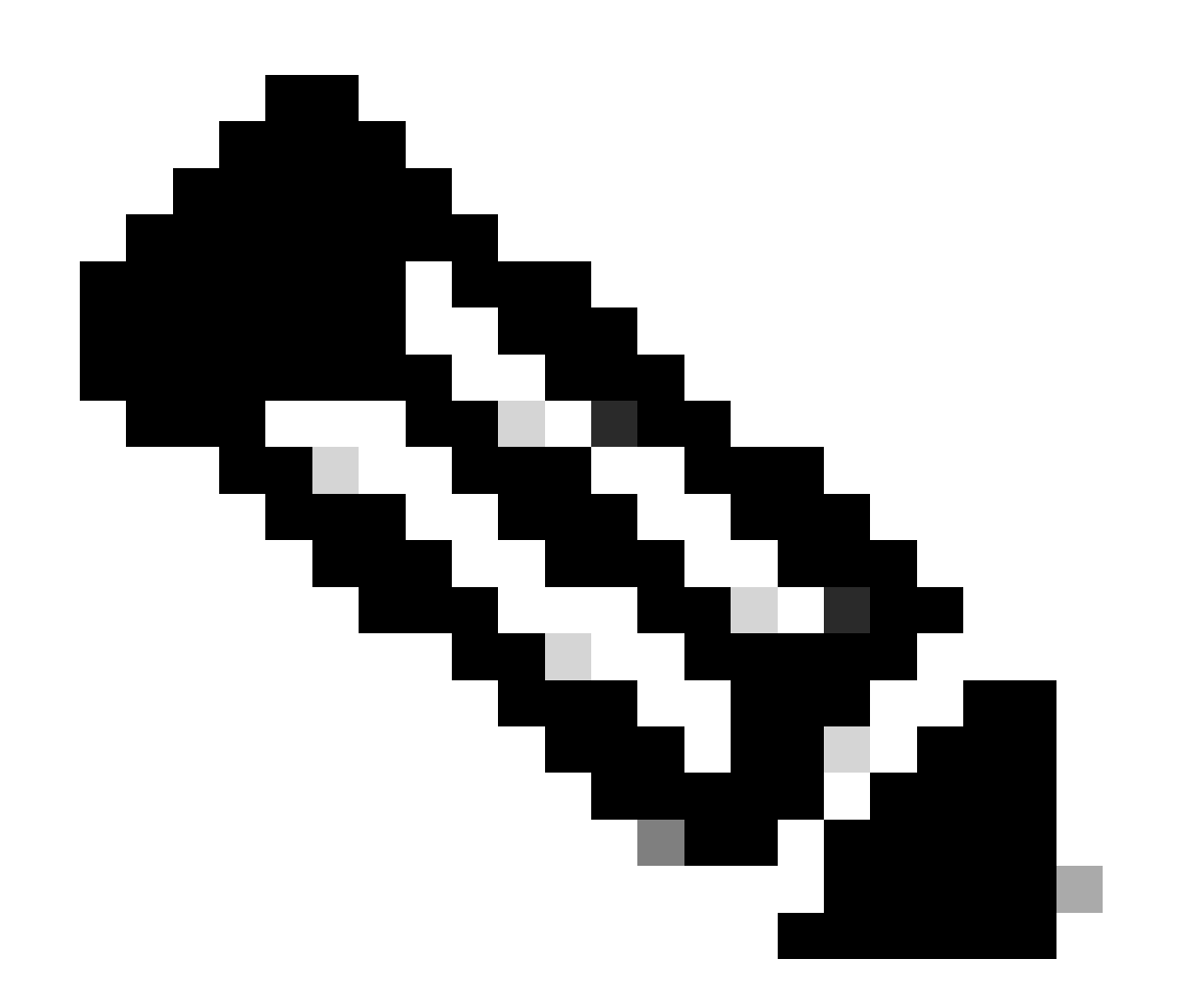

注:HAが再確立されると、プライマリ管理センターの最新の設定がセカンダリ管理セン ターと同期されます。クラシックライセンスとスマートライセンスは、どちらもスムー

ズに統合できるように設計されています。

## 検証

ここでは、設定が正常に機能しているかどうかを確認します。

同期が完了すると、正常な状態はStatus、正常な状態はSynchronization OKと表示されます。

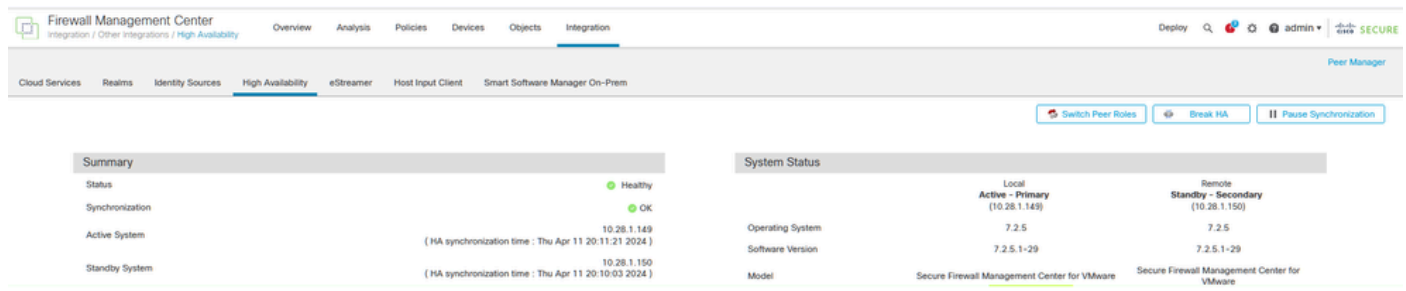

このプロセスにはある程度の時間がかかることがあるため、プライマリユニットとセカンダリユ ニットはまだ同期しています。この間、デバイスがプライマリユニットとセカンダリユニットの 両方で正しくリストされていることを確認してください。

また、CLIを使用した検証も実行できます。これを行うには、CLIに接続し、エキスパートモード に切り替え、特権を昇格し、次のスクリプトを実行します。

<#root>

fmc1:/Volume/home/admin#

**troubleshoot\_HADC.pl**

\*\*\*\*\*\*\*\*\*\*\*\*\*\*\*\* Troubleshooting Utility \*\*\*\*\*\*\*\*\*\*\*\*\*\*\*

 **1 Show HA Info Of FMC**

- 2 Execute Sybase DBPing
- 3 Show Arbiter Status
- 4 Check Peer Connectivity
- 5 Print Messages of AQ Task
- 6 Show FMC HA Operations History (ASC order)
- 7 Dump To File: FMC HA Operations History (ASC order)
- 8 Last Successful Periodic Sync Time (When it completed)
- 9 Print HA Status Messages
- 10 Compare active and standby device list
- 11 Check manager status of standby missing devices
- 12 Check critical PM processes details
- 13 Help
- 0 Exit

\*\*\*\*\*\*\*\*\*\*\*\*\*\*\*\*\*\*\*\*\*\*\*\*\*\*\*\*\*\*\*\*\*\*\*\*\*\*\*\*\*\*\*\*\*\*\*\*\*\*\*\*\*\*\*\*\*\*\*\*\*\*

#### <#root>

fmc1:/Volume/home/admin#

**troubleshoot\_HADC.pl**

\*\*\*\*\*\*\*\*\*\*\*\*\*\*\*\* Troubleshooting Utility \*\*\*\*\*\*\*\*\*\*\*\*\*\*\*

**1 Show HA Info Of FMC**

2 Execute Sybase DBPing 3 Show Arbiter Status 4 Check Peer Connectivity 5 Print Messages of AQ Task 6 Show FMC HA Operations History (ASC order) 7 Dump To File: FMC HA Operations History (ASC order) 8 Help 0 Exit \*\*\*\*\*\*\*\*\*\*\*\*\*\*\*\*\*\*\*\*\*\*\*\*\*\*\*\*\*\*\*\*\*\*\*\*\*\*\*\*\*\*\*\*\*\*\*\*\*\*\*\*\*\*\*\*\*\*\*\*\*\*

詳細については、「[Firepowerのモード、インスタンス、ハイアベイラビリティ、およびスケーラ](https://www.cisco.com/c/en/us/support/docs/security/firepower-ngfw/217901-verify-firepower-mode-instance-high-av.html) [ビリティの設定の確認](https://www.cisco.com/c/en/us/support/docs/security/firepower-ngfw/217901-verify-firepower-mode-instance-high-av.html)」を参照してください。

トラブルシュート

現在、この設定に関する特定のトラブルシューティング情報はありません。

### 関連情報

- [Cisco Secure Firewall Management Centerアドミニストレーションガイド7.4ハイ アベイラ](https://www.cisco.com/c/en/us/td/docs/security/secure-firewall/management-center/admin/740/management-center-admin-74/system-ha.html?bookSearch=true#ID-2242-0000044e) [ビリティ](https://www.cisco.com/c/en/us/td/docs/security/secure-firewall/management-center/admin/740/management-center-admin-74/system-ha.html?bookSearch=true#ID-2242-0000044e)
- [シスコのテクニカルサポートとダウンロード](https://www.cisco.com/c/en/us/support/index.html?referring_site=bodynav)

翻訳について

シスコは世界中のユーザにそれぞれの言語でサポート コンテンツを提供するために、機械と人に よる翻訳を組み合わせて、本ドキュメントを翻訳しています。ただし、最高度の機械翻訳であっ ても、専門家による翻訳のような正確性は確保されません。シスコは、これら翻訳の正確性につ いて法的責任を負いません。原典である英語版(リンクからアクセス可能)もあわせて参照する ことを推奨します。